# 中国航空学报(英文版)

### ——审稿人登录**EES**审稿系统流程

#### 航空学报编辑部

# 步骤一、网站登录

#### 登录网址 **<http://ees.elsevier.com/cja/>**

### 进入如下所示界面

#### **Chinese Journal of Aeronautics**

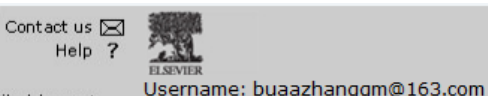

home | main menu | submit paper | guide for authors | register | change details | log out

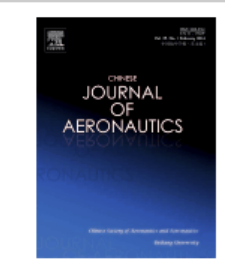

#### **Chinese Journal of Aeronautics**

Welcome to the online submission and editorial system for Chinese Journal of Aeronautics.

Chinese Journal of Aeronautics (CJA) is a peer reviewed, bimonthly, academic magazine in English which publishes papers of outstanding scientific and technological work. The main aim of the Journal is to report the scientific and technological achievements and frontiers in aeronautic engineering and astronautic engineering, in both theory and practice, such as theoretical research articles, experiment ones, research notes, comprehensive reviews, technological briefs and other reports on the latest developments and everything related to the fields of aeronautics and astronautics, as well as those ground equipment concerned. The scope of the Journal is considerably wide, including

- 1. Fluid mechanics and flight mechanics
- 2. Solid mechanics and vehicle conceptual design
- 3. Avionics and autocontrol
- 4. Material engineering and mechanical manufacturing

**Author Information**  $\textcolor{red}{\textbf{Local in}}$ Journal Homepage Authors' Home Guide for Authors **Tutorial for Authors Artwork Guidelines** Copyright Information **EES Retention Policy Funding Bodies** Compliance Language Services Authors' Update

Switch To:  $\left|$  Author  $\left|$   $\right|$  Go to: My EES Hub

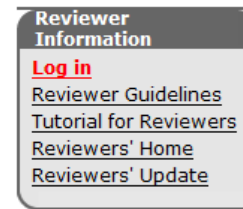

### 点击"**log in**"登录

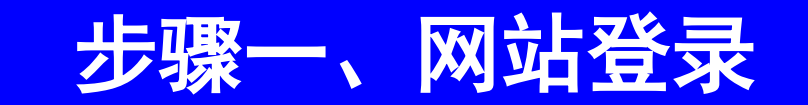

### 点击"**log in**"后进入如下所示登录界面

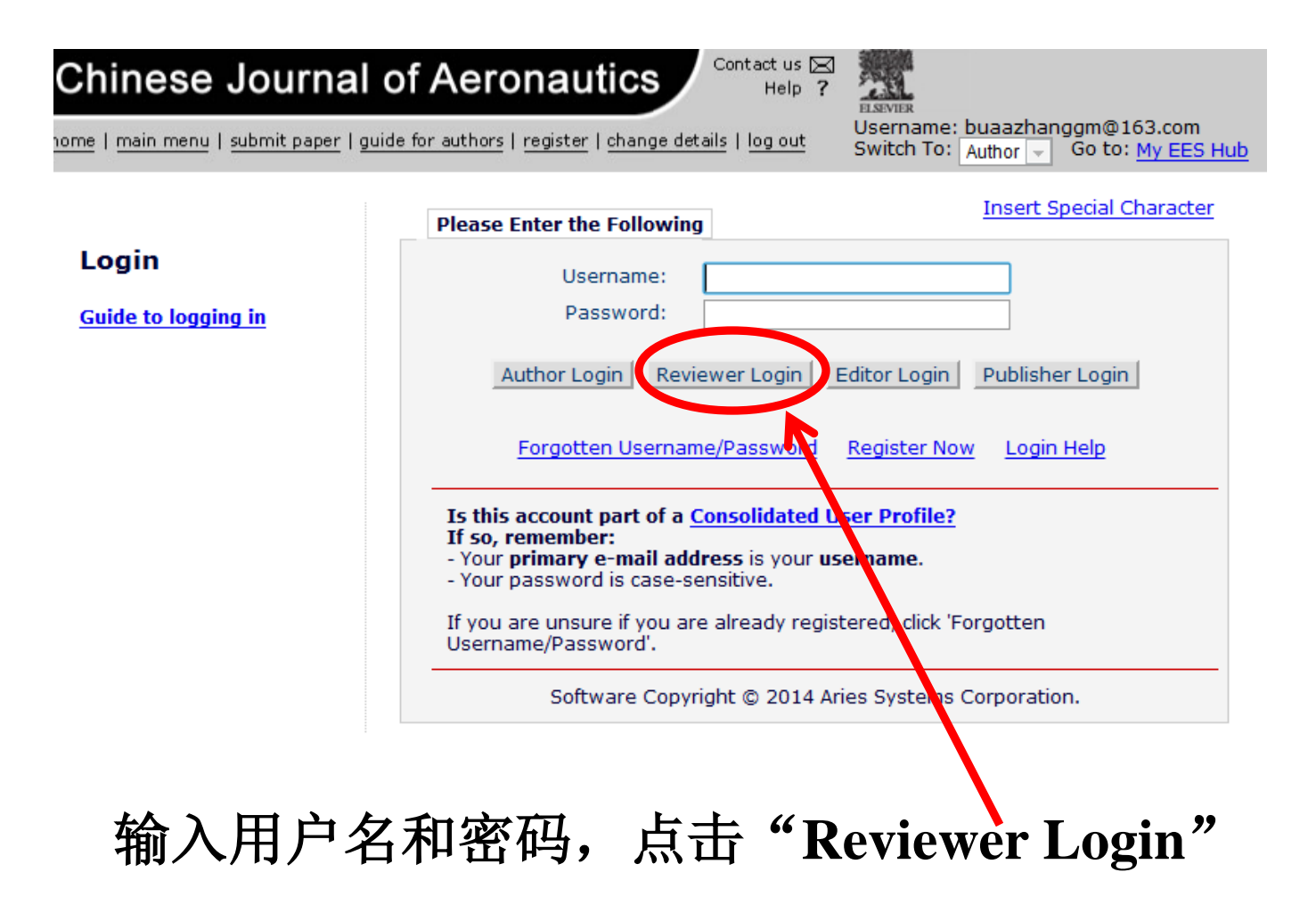

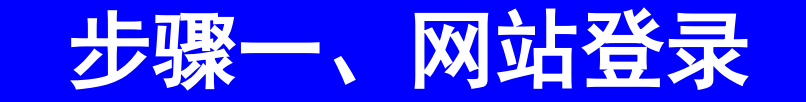

#### 如果您在本刊有多个账号,登录后会显示如下界面, 示您是否合并账号,您可点击"**OK**"按照网站提示进行 相关合并操作,您也可忽略该步骤,点击"**Not Now**" 进行下一步操作。

**Not Now** 

#### **Chinese Journal of Aeronautics**

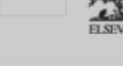

#### Update your user profile

Consolidate your profile for added security.

If you have more than one EES account you can link them all to your consolidated profile on the next page: use the easy e-mail option to save time.

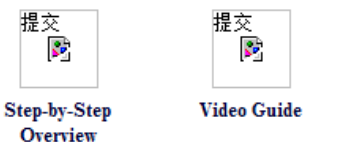

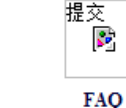

#### Select an option below to proceed.

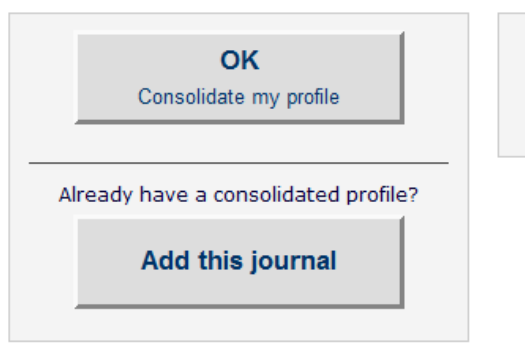

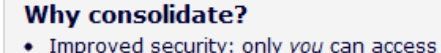

- vour personal details
- A single username and password works across all your journals
- You can quickly update your personal details across all your journals

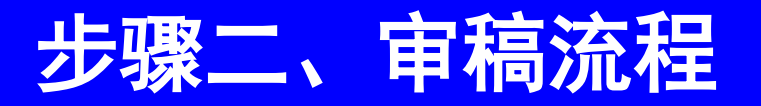

### 点击"**Not Now**"后进入如下所示界面

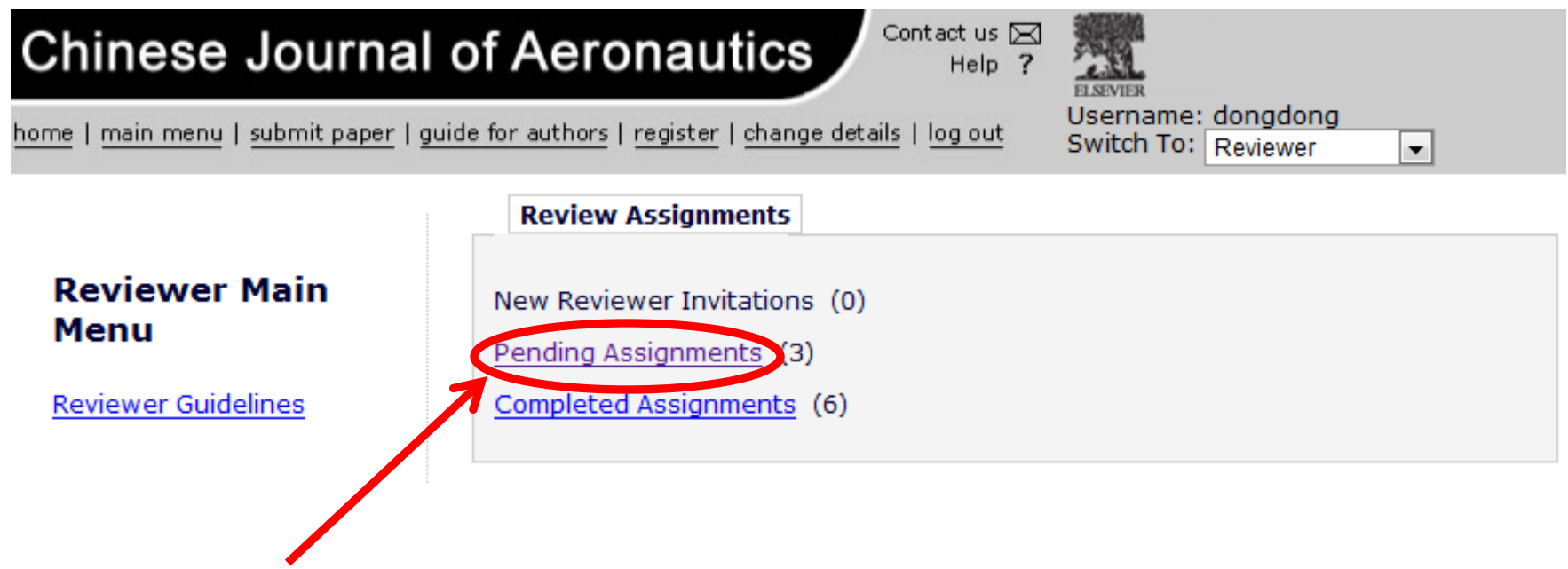

点击"**Pending Assignments**"进入下一步操作

# 步骤二、审稿流

### 点击"**Pending Assignments**"后出现如下所示界面

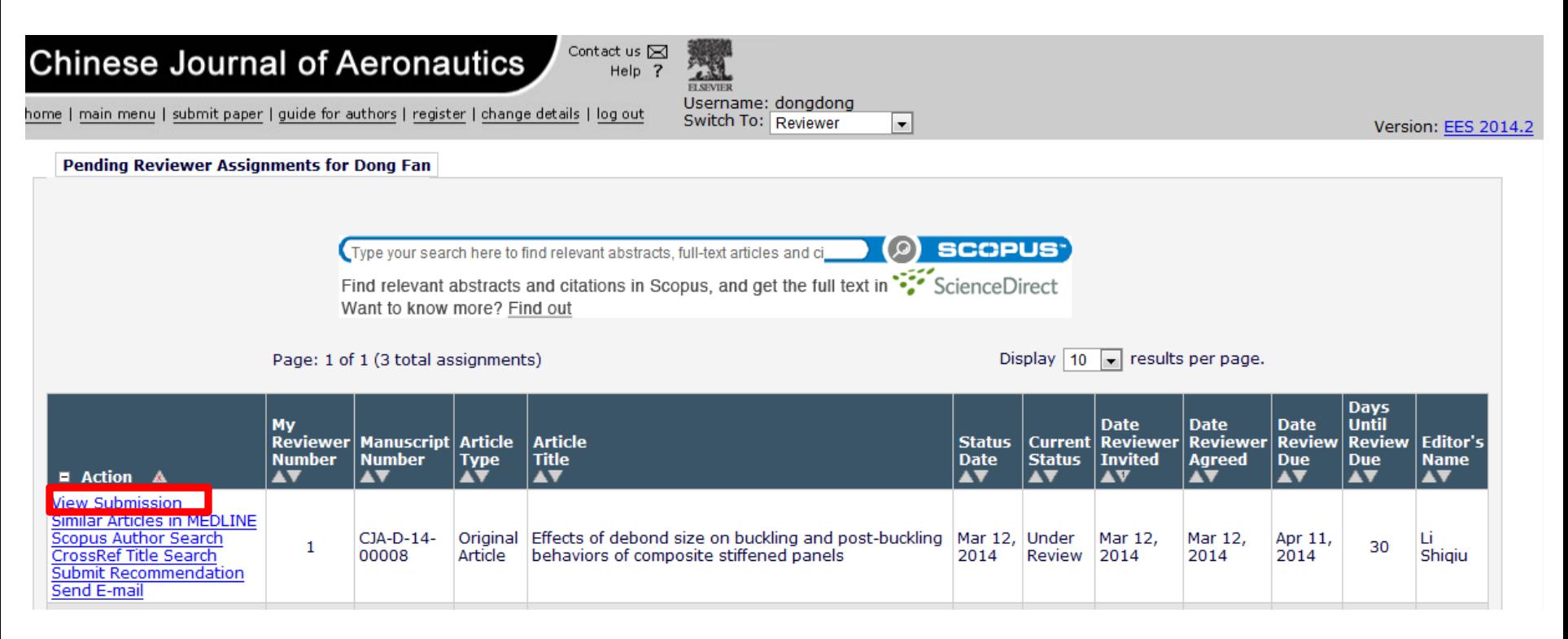

#### 点击"**View Submission**"可下载稿件的**pdf**文档

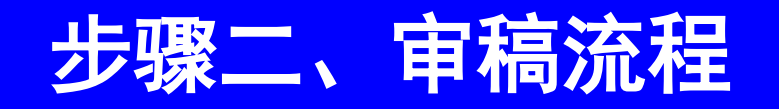

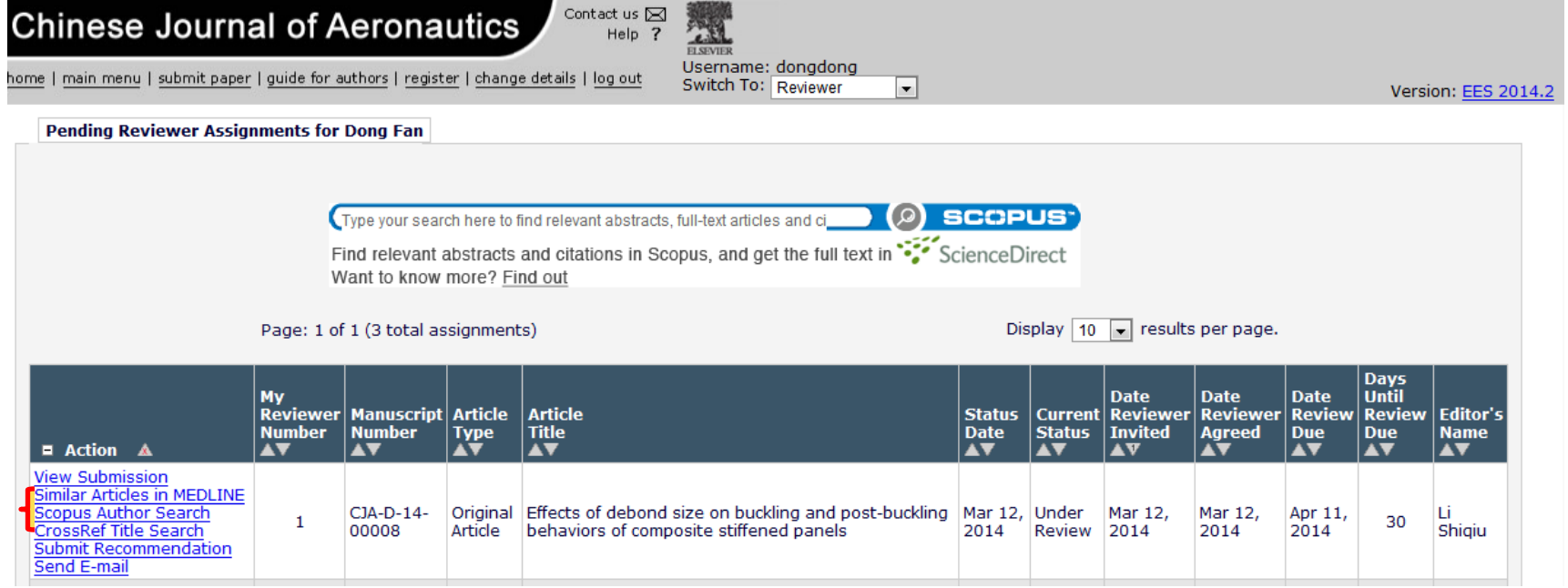

如果您想了解与作者和题目相关的文献等资源,您可点击 "**Similar Articles in MEDLINE**"、"**Scopus Author Search**"、"**CrossRef Title Search**",进入相关数据库进 行检索。

注:如果您同意为我们审稿,则可免费使用**Elsevier**公司的 **Scopus**与**SD**数据库**30**天。

## 步骤二、审稿流程

#### 请点击"**Submit Recommendation**"填写审稿意见

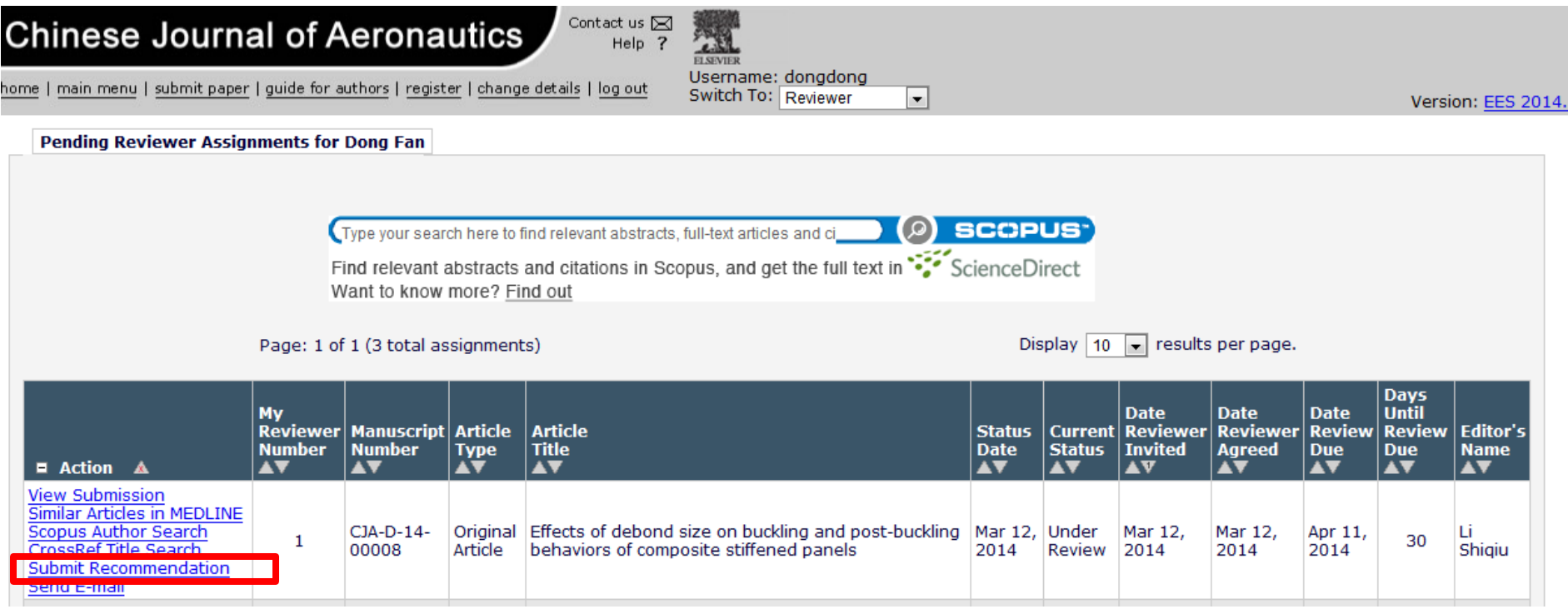

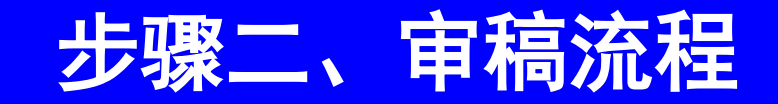

#### 点击完"**Submit Recommendation**"后,进入如下所示界面

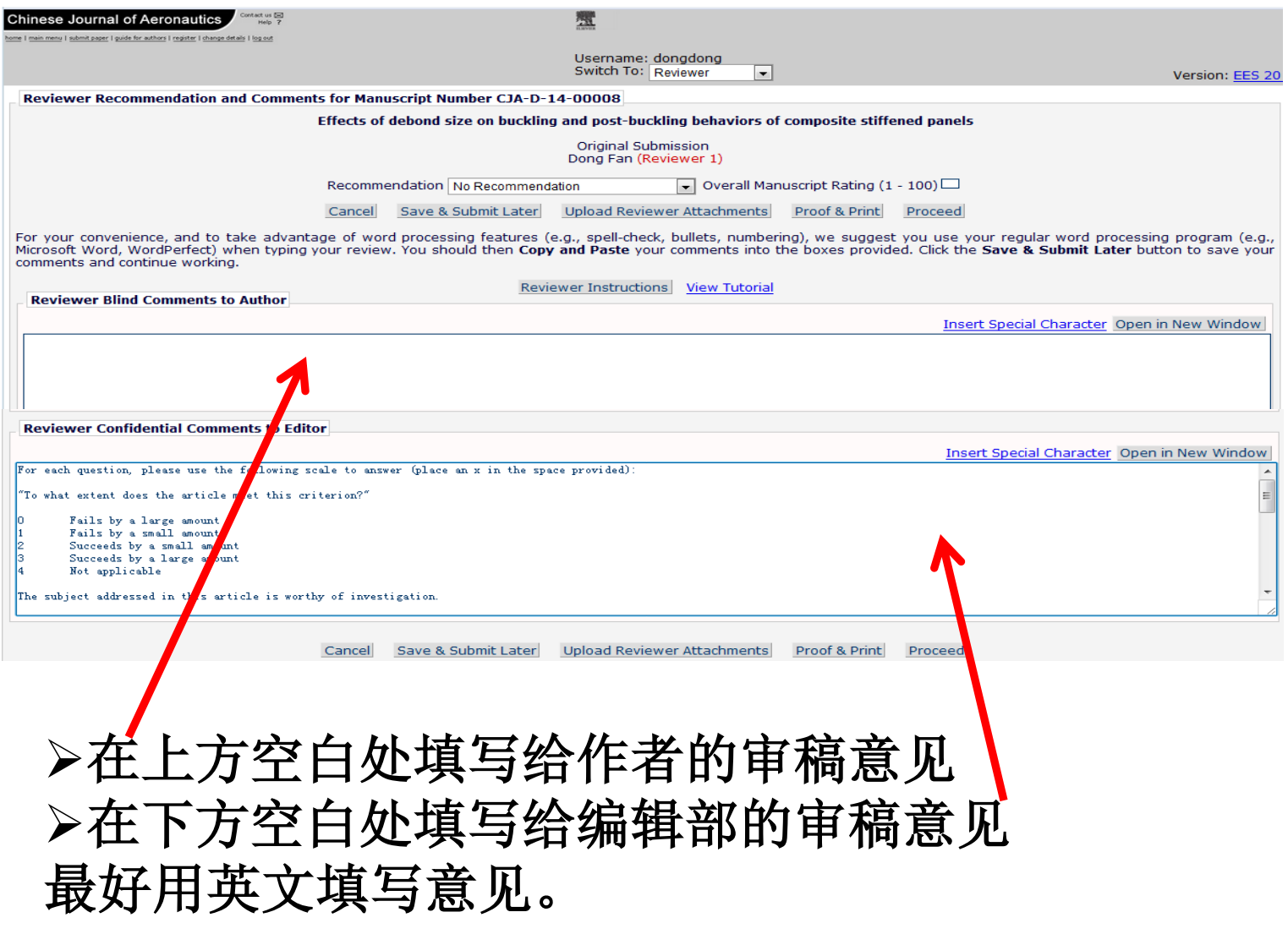

# 二、审稿

#### 填写完审稿意见后,在**Recommendation**中选择最终决定 (如下界面)

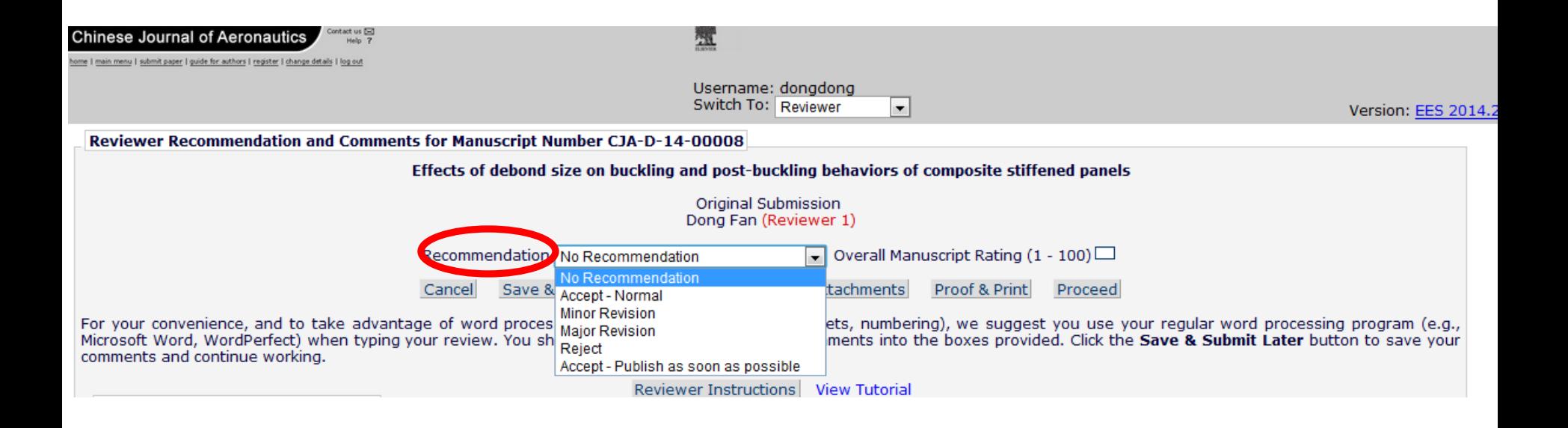

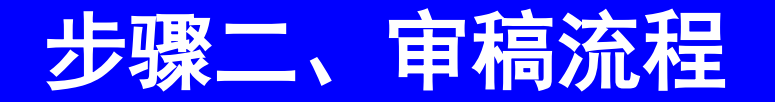

#### 您也可以对稿件进行总分评价 (Overall Manuscript Rating, 此项为可选项)

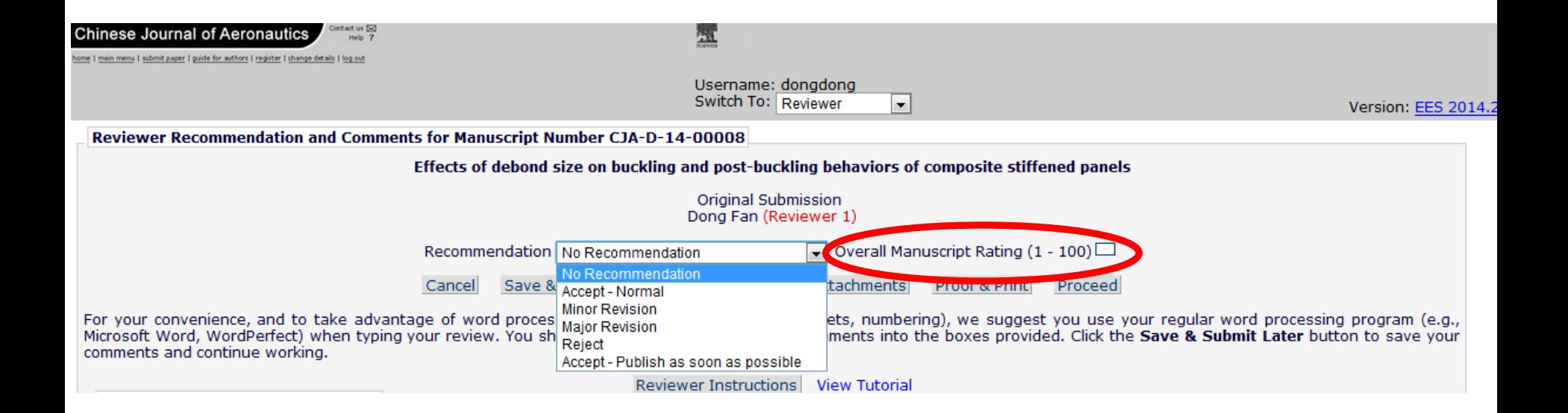

# 步骤二、审稿流程

若未能一次完成审稿,您可点击审稿页面下方的"**Save & Submit Later**",保存已输入的审稿意见。

- 点击"**Upload Reviewer Attachments**"可上传审稿附件。
- 审稿完成后,点击"**Proceed**"进入下一步操作。

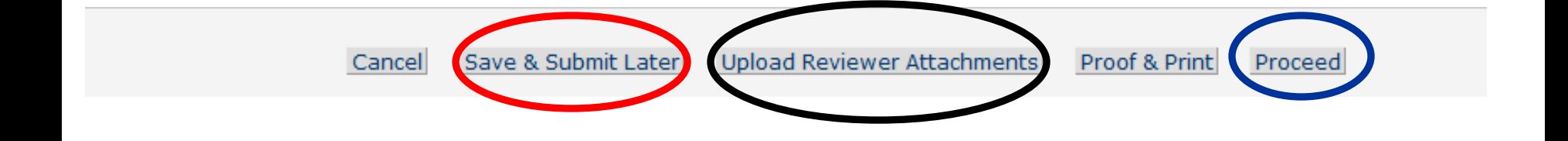

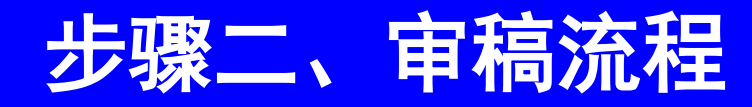

#### 点击"**Proceed**"后进入如下所示界面

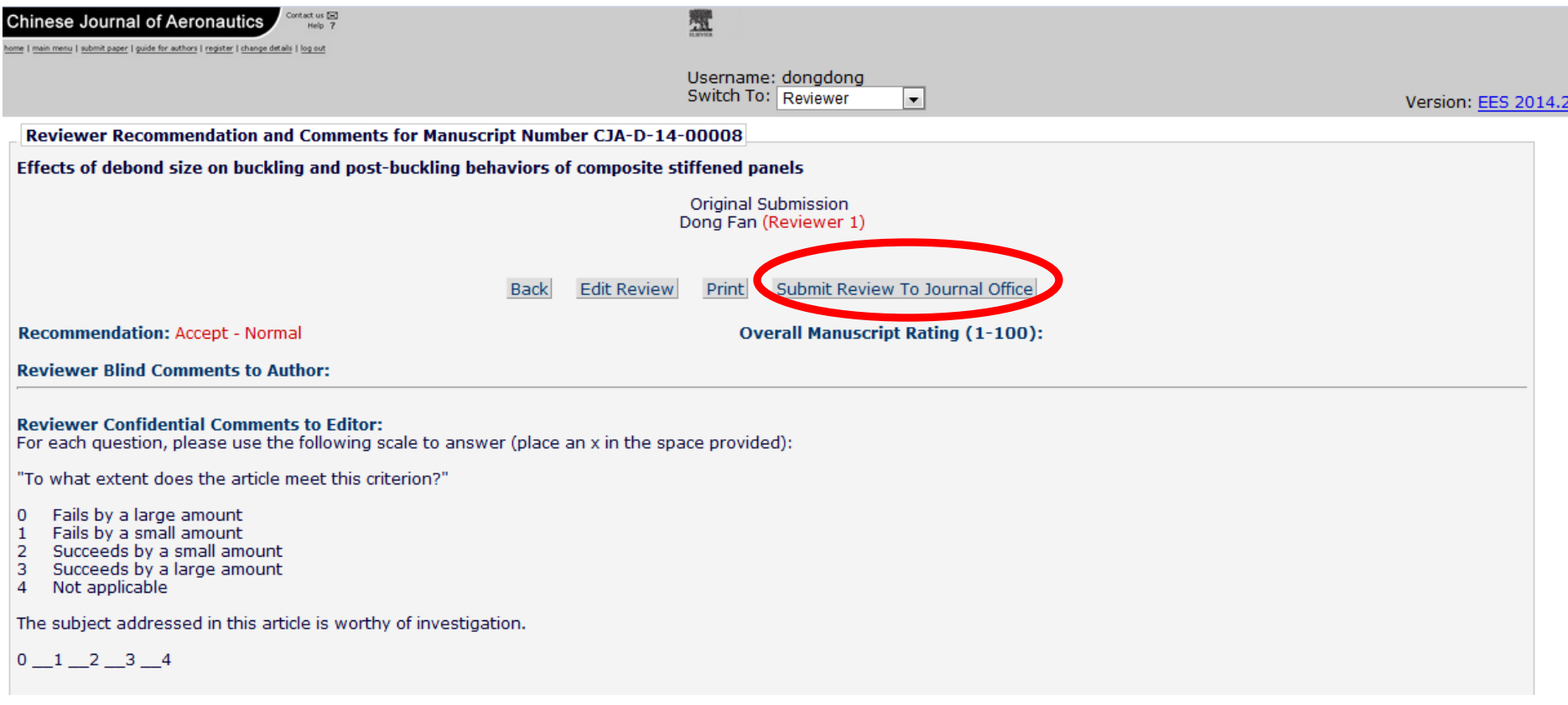

#### 确认无误后,点击"**Submit Review To Journal Office**"。

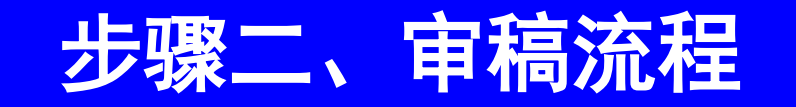

#### 点击完"**Submit Review To Journal Office**"之后,出现如下对话框, 若确认无误,请点击"确定"。

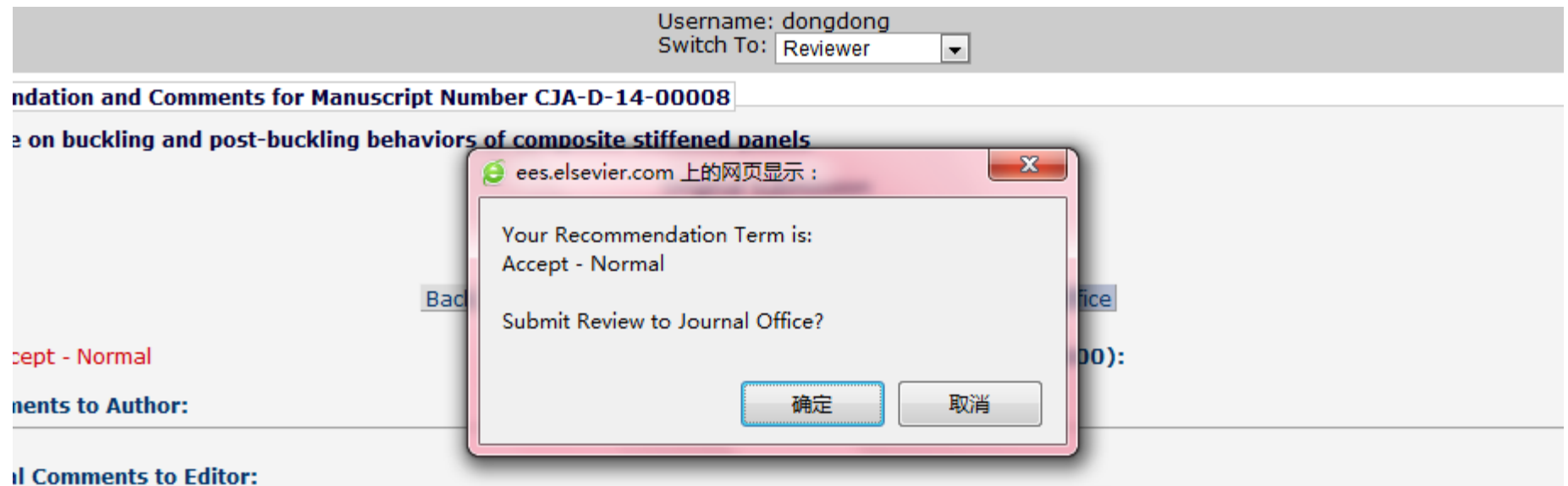

ase use the following scale to answer (place an x in the space provided):

the article meet this criterion?"

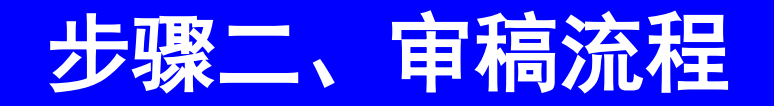

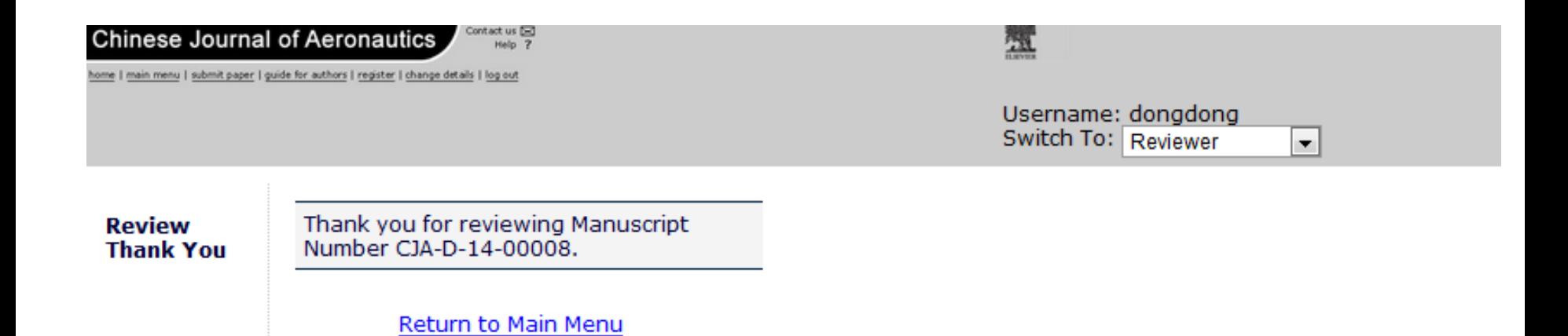

#### "确认"后进入如上所示界面,审稿完毕,感谢您的审稿!

# Thank you for your kind attention

航空学报编辑部